# **FLIP&CLICK + WIFI 4(SPWF01SA) + AT COMMAND**

## **Prof. Fischetti Pietro**

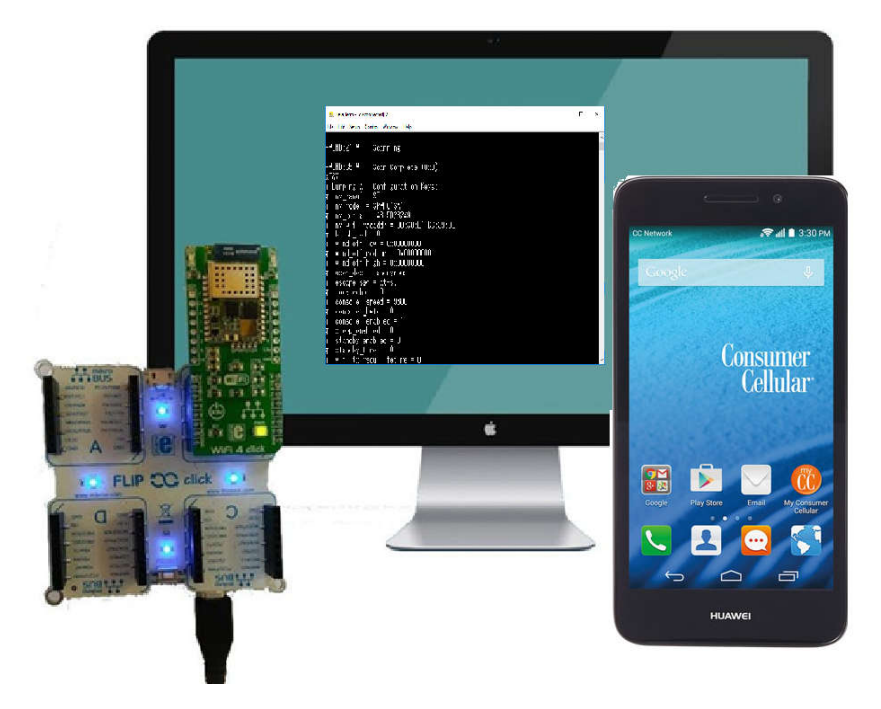

## **PARTE I – con l'utilizzo di un Emulatore di Terminale**

Caricare sulla scheda Filp&Click(DEVE ESSERE VISTA COME ARDUINO DUE SU COMX) il seguente sketch (Se dovessero apparire caratteri strani, ad esempio cinese, durante il funzionamento provare a variare le speed delle seriali nello sketch).

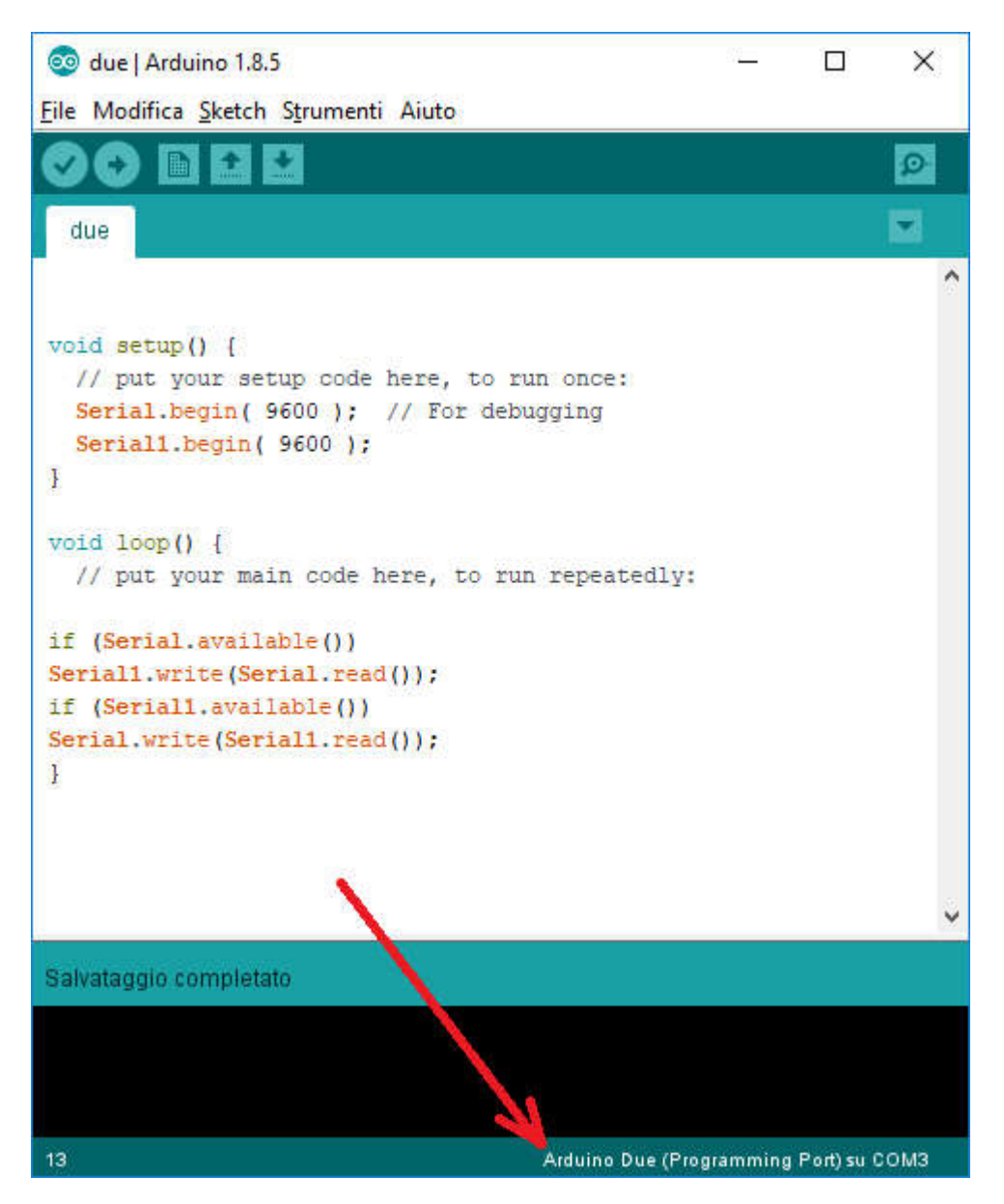

Una volta lanciato lo sketch dovrebbe apparire sul monitor Seriale una serie di:

+WIND:21:WiFi Scanning

+WIND:35:WiFi Scan Complete (0x0)

A questo punto dobbiamo impostare i parametri di configurazione di rete dela SPWF01SA.

Controllare tramite AT+S.WIFI e AT+S.HTTPD che il WiFi e il Web Server della scheda siano attivati.

Per comunicare e inviare comandi AT possiamo usare un programma di comunicazione Seriale come Hyperlink o Tera Term.

Con TeraTerm impostaiamo la porta COM Seriale

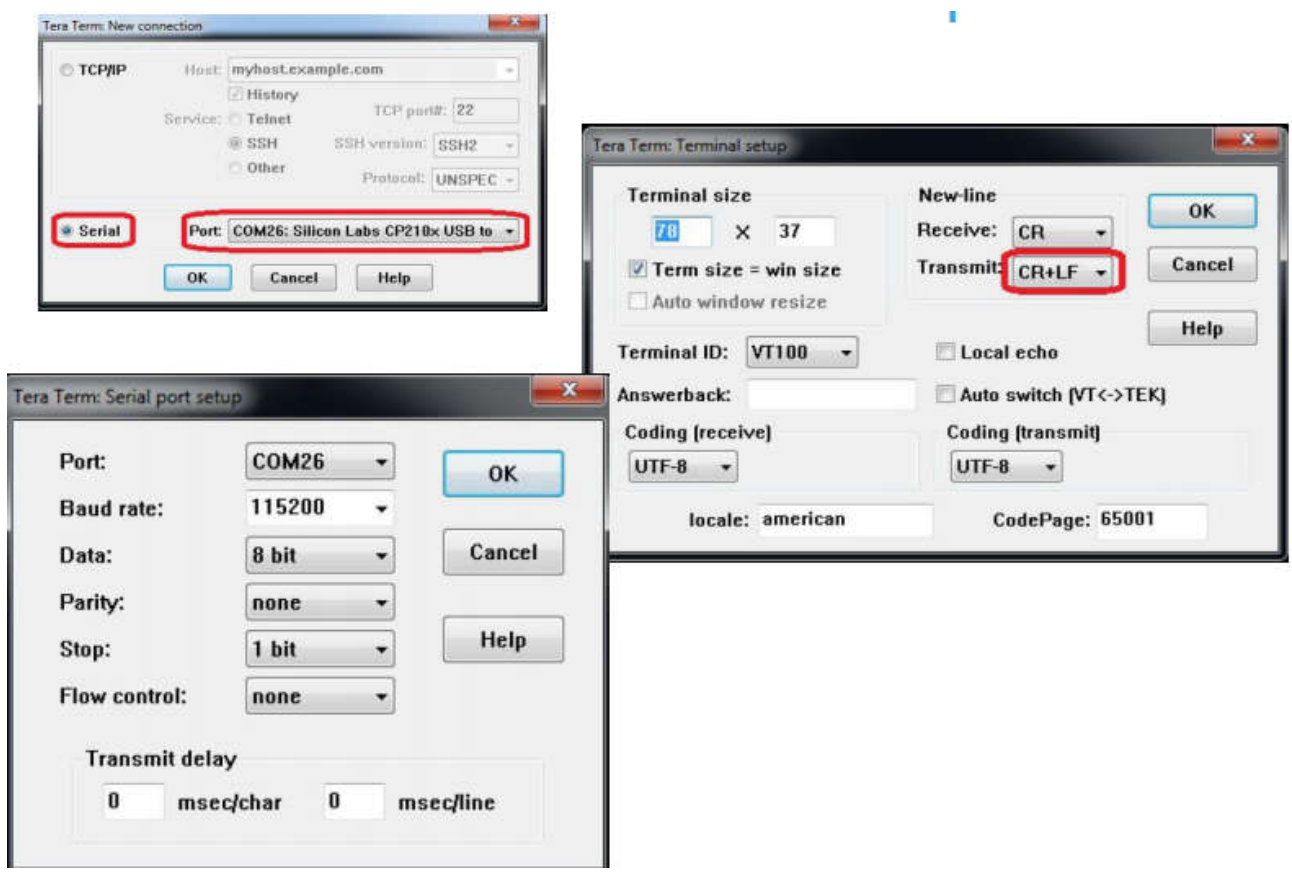

Ora scrivendo i comandi AT nella finestra del terminale proviamo a connetterci con un Router WIFI.

Ad esempio con un telefonino Android con HotSpot abilitato e ssid: AndroidHotspot6678:

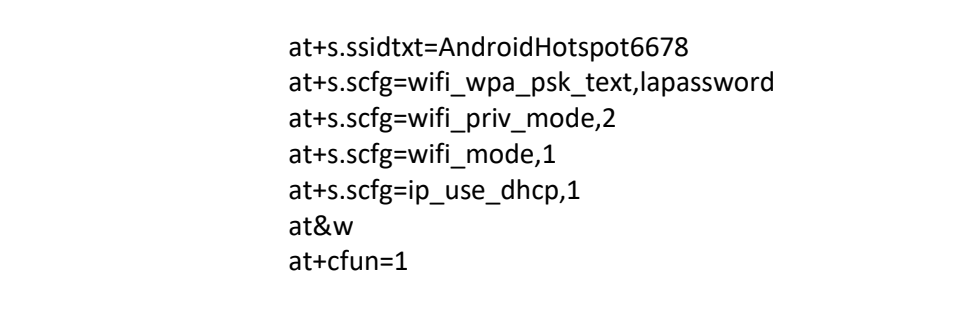

evitare di utilizzare apici e doppi apici, eventualmente controllare con i comandi AT la correttezza delle stringhe inserite, attenzione agli spazi.

Se tutto funziona dovremo vedere sulla finestra del terminale qualcosa di simile :

+WIND:1:Poweron (150410-c2e37a3-SPWF01S)

+WIND:13:ST SPWF01SA1 IWM: Copyright (c) 2012-2014 STMicroelectronics, Inc. All rights Reserved.

+WIND:3:Watchdog Running

+WIND:46:WPA: Crunching PSK...

+WIND:0:Console active

+WIND:32:WiFi Hardware Started

+WIND:21:WiFi Scanning

+WIND:35:WiFi Scan Complete (0x0)

+WIND:19:WiFi Join:6C:2F:2C:26:07:EF

+WIND:25:WiFi Association with 'AndroidHotspot6678' successful

+WIND:51:WPA Handshake Complete

+WIND:24:WiFi Up:192.168.43.202

La stringa importante e' l'ultima che indica l'avvenuta connessione al router della scheda e che il router gli ha assegnato l'indirizzo IP indicato, se non e' presente controllare attentamente le stringhe inserite perche' non vengono restituite stringhe di errore. A questo punto la scheda SPWF01SA puo' funzionare da server web e tramite il comando AT+S.FSL possiamo sapere quali pagine html vengono utilizzate:

> AT+S.FSL I 461 /input\_demo.shtml I 384 /output\_demo.html I 614 /index.html I 157 /peers.shtml I 193 /config.shtml I 180 /message.shtml I 174 /status.shtml I 5496 /remote.html I 3447 /firstset.html I 212 /404.html

**OK** 

Quindi tramite browser da un PC connesso allo stesso router di prima possiamo richiedere le pagine Web.

### **PARTE II – Senza l'utilizzo di un Emulatore di Terminale**

Si puo' ottenere lo stesso risultato illustrato nella Parte I senza l'uso di SW di emulazione terminale ma inserendo direttamente le stringhe dei comandi AT nello sketch di Arduino. Nell'esempio che segue viene impostato il WIFI della scheda e aprendo via browser la pagina output\_demo.html si inviano comandi allo sketch (on /off Led su pin 13):

```
void setup() 
{
Serial.begin(9600);
Serial1.begin(9600);
Serial1.write("at+s.ssidtxt=ilmioSSID\r\n");
Serial1.write("at+s.scfg=wifi_wpa_psk_text,lapassowrd\r\n");
Serial1.write("at+s.scfg=wifi_priv_mode,2\r\n");
Serial1.write("at+s.scfg=wifi_mode,1\r\n");
Serial1.write("at+s.scfg=ip_use_dhcp,1\r\n");
```

```
Serial1.write("at&w\r\n");
Serial1.write("at+cfun=1\r\n"); 
}
void loop()
{
if(Serial.available())
  Serial1.write(Serial.read()); 
if(Serial1.available()){
     String s;
     s = Serial1.readString();
     s.trim();
     if(s=="on"||s=="ON"){
       digitalWrite(13, HIGH); 
      Serial.write("acceso\r\n");
     }
     else if(s=="off"||s=="OFF"){
      digitalWrite(13, LOW);
      Serial.write("spento\r\n");
     }
  }
}
```
# RIFERIMENTI:

#### Comandi AT:

https://www.st.com/content/ccc/resource/technical/document/user\_manual/4e/4d/c3/82/43/f1/4c/24/D M00100306.pdf/files/DM00100306.pdf/jcr:content/translations/en.DM00100306.pdf

DataSheet Scheda WIFI: https://www.st.com/resource/en/datasheet/spwf01sa.pdf

SW Tera Term 4.101: https://filehippo.com/it/download\_tera\_term/